## Shared Borders in FrontPage

Tom Kelliher, CS 102

Mar. 29, 2004

## 1 Introduction

Shared borders are a powerful tool for automatically including common shared information on each of the pages of a Web site. Typically, this would include site navigation links, contact information, date of page modification, and hit counters. In this lab, we experiment with shared borders.

## 2 Experimentation with Shared Borders

- 1. Start FrontPage.
- 2. Create a new local Web on your G: drive. Do **not** use your Web on phoenix.
- 3. Create three quick Web pages within your Web with these file names: index.htm, page2.htm, and page3.htm. You only need enough material on each page so that you can tell which is which by looking at it.
- 4. Save each of the pages.
- 5. Switch to Navigation view and arrange the three pages like so:

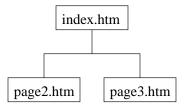

- 6. Switch back to Page view, select one of your Web pages for editing, and add a shared border (look under the *Format* menu) to *all* of the pages choose the "Apply to all pages" option. Apply left and bottom shared borders. The left border should include Web navigation.
- 7. Back on the Web page you're editing, right click on the navigation links, choose *Link Bar Properties*, and set the navigation properties. Include navigation to home, parent, and children pages.
  - Within the left shared border, below the navigation links, type your name.
- 8. Include a horizontal line and the date the page was last modified in the bottom shared border.
- 9. Preview your Web site. Note how the navigation links match the navigation organization you defined in the Navigation view. Also, note the material shared between the three pages.

10. Return to Navigation view and arrange your pages like so:

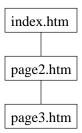

- 11. Return to Page view and preview your Web site again (you may have to use the *Refresh* button to re-load each page. Notice how the navigation links have changed.
- 12. If time permits, apply a theme to the entire Web site and modify the navigation properties so that buttons are used for the links.